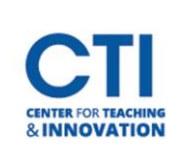

## Edit Image of Course Card

Instructors can choose to customize their Blackboard course card by uploading their own image. Blackboard will only accept images 1200 x 300 pixels or larger.

**Important: The image you add will also replace the Course Banner, however you may choose to remove it later.** 

- 1. Log into Blackboard and select **Courses** from the left navigation menu.
- 2. **Select the grid view icon** to view the course page in a **grid view**, and not list view (Figure 1).
- 3. Hover your cursor over the top right-hand corner of the course and **click on the three dots** that appear (Figure 1).
- 4. Select **Edit course image** (Figure 1).
- 5. Click **Upload New Image** and select the image you would like to upload (Figure 2). Blackboard will only accept an image size that is at least 1200 x 240 pixels. Click **Save** (Figure 2).

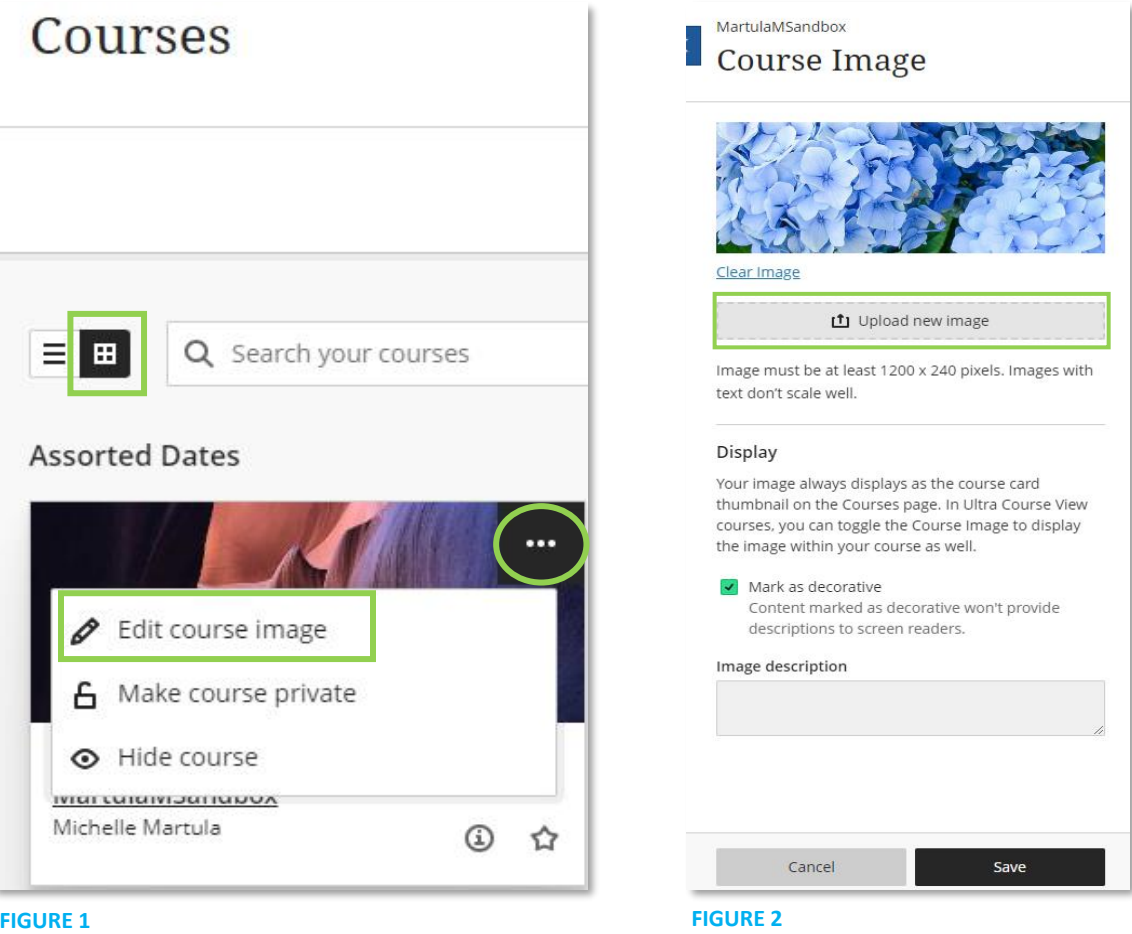

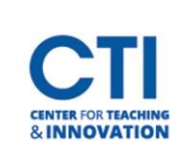

## Edit Image of Course Card

- 6. To remove the image from the Course Banner, navigate to the **Control Panel** and select **Customization** > **Teaching Style** (Figure 3).
- 7. On the **Teaching Style** Page, scroll down and **select Delete this banner.** You may also upload a different course banner by clicking on **Browse Local Files** (Figure 4).
- 8. Click **Submit**.

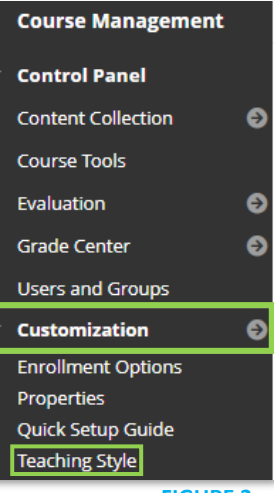

**FIGURE 3**

## **SELECT BANNER**

The banner appears at the top of the course's entry point page. We recommend using a banner approximately 480 by 80 pixels because users resize browser windows and use monitors of varying sizes the page, it will be cropped.

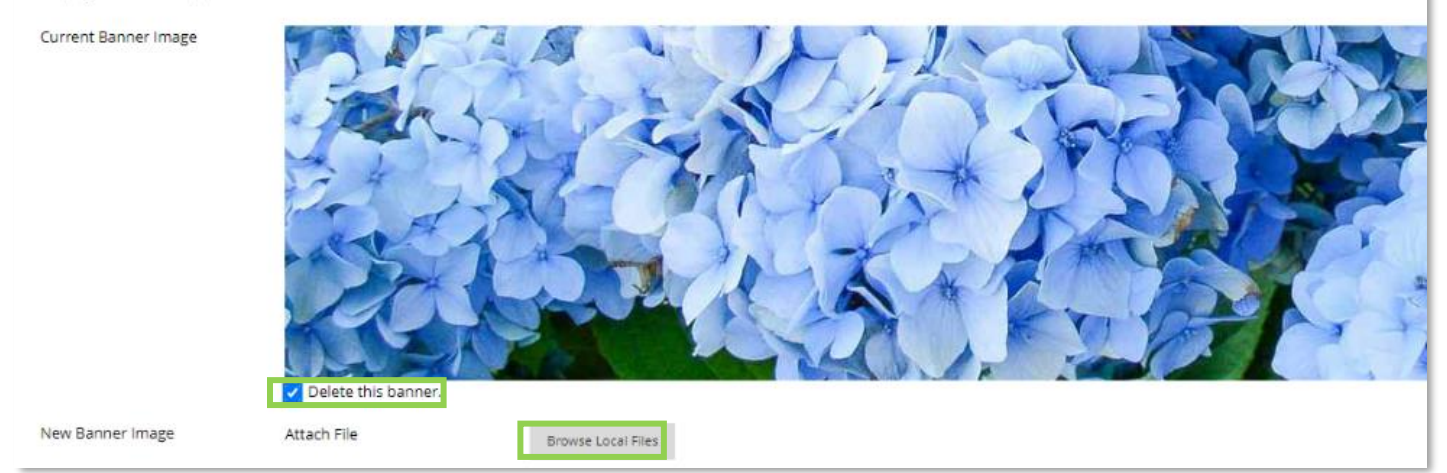

**FIGURE 4**